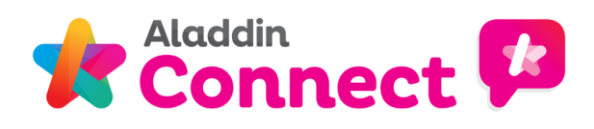

# Aladdin Connect - Homework For Parents

## **How to use the Homework feature: A parent's view**

When you sign in to your Aladdin Connect account, you will see the homework that has been set for your child / children on the Home page. You can also view homework by going to the Homework tab in your child's profile.

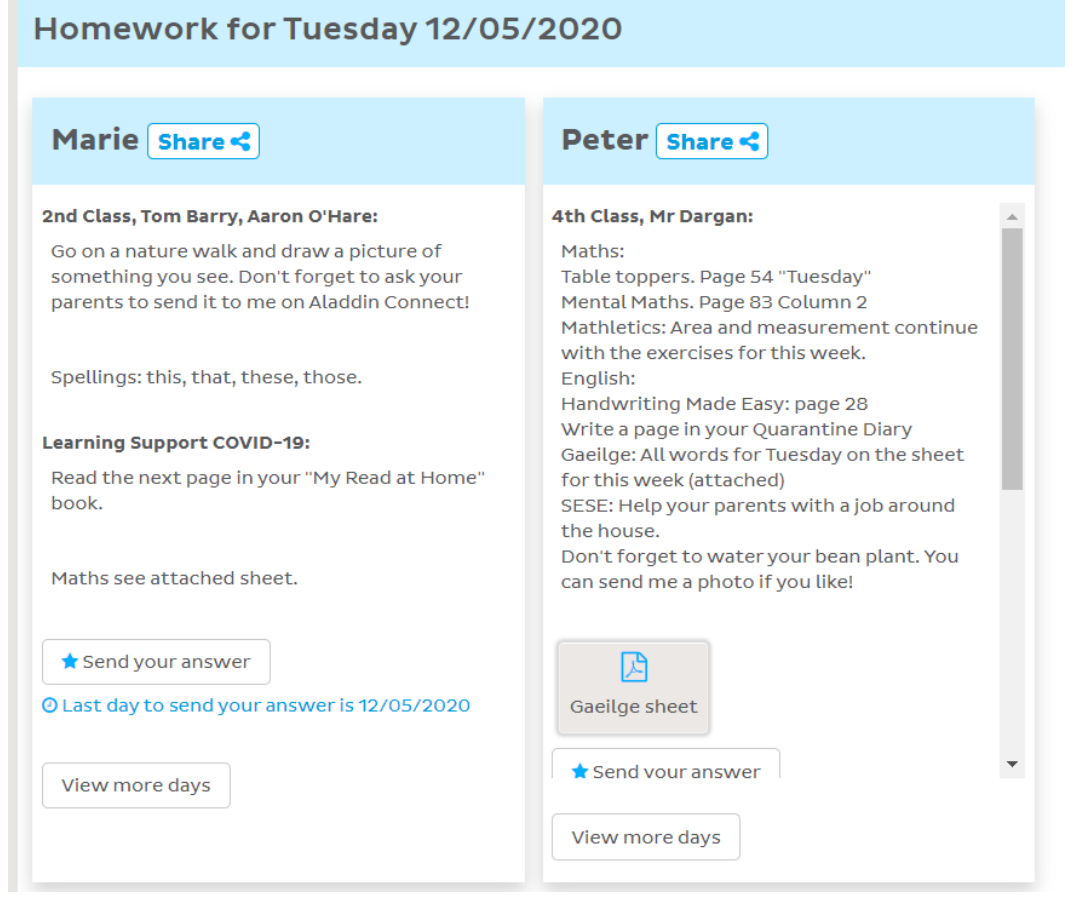

If you are using the app, you can see on the Home page when new homework / homework feedback is added for your child / children.

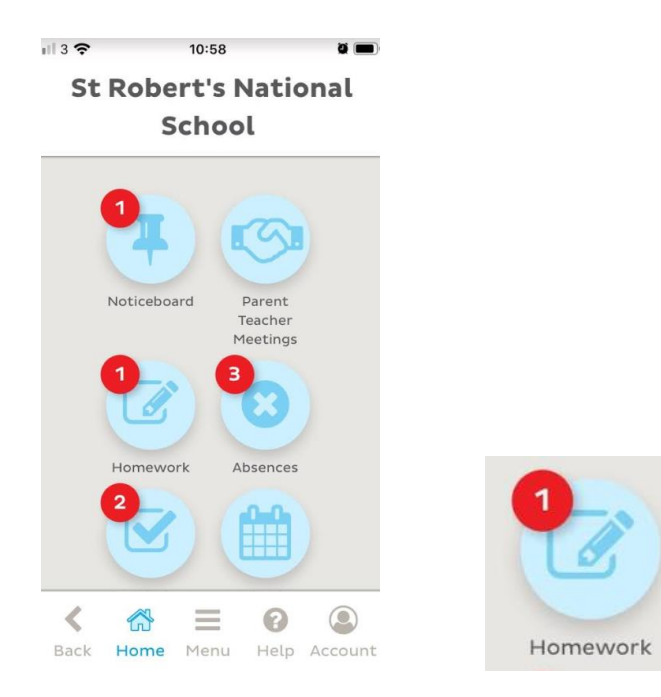

#### **[www.aladdin.ie](http://www.aladdin.ie/) Aladdin Connect – Homework User Guide 2**

## **Printing homework and how to print homework for multiple days**

There is a **Print** button to allow you to conveniently print out the homework for your child. We highly recommend that you never give your child or another third-party access to your Aladdin Connect account. Instead you should use the **Print** button to print out homework for your child.

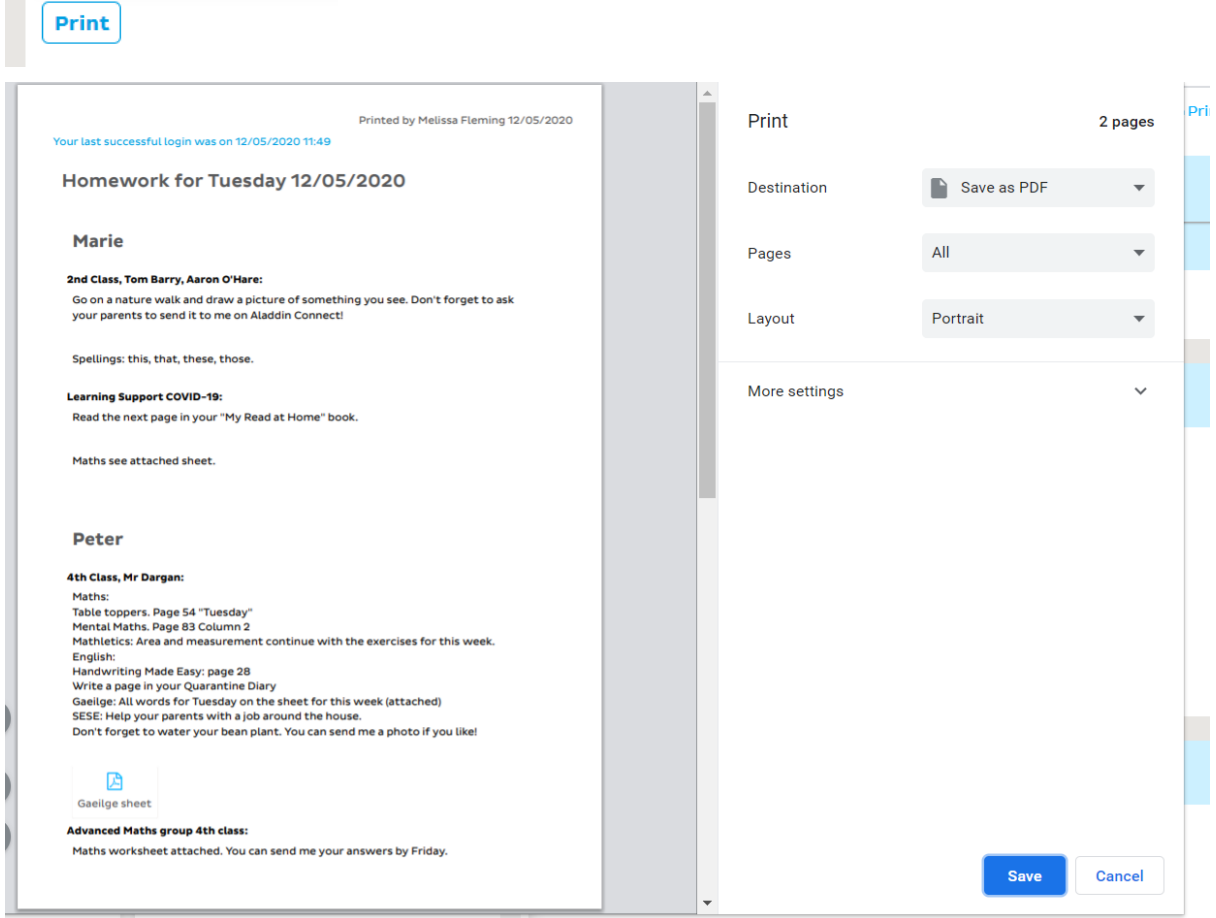

There is now an option for you to bulk print homework for multiple days at the same time. You can do this from the "Homework" tab on the student profile. Or simply click on **View more days** from the homework on the home page.

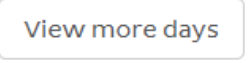

Then click the **Print** button. This will give you an option to "Tick all" days or to tick which individual days of homework you want to print.

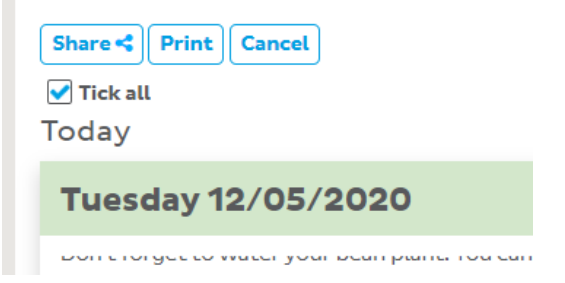

 $\bar{\phantom{a}}$ 

#### **[www.aladdin.ie](http://www.aladdin.ie/) Aladdin Connect – Homework User Guide 3**

### **How to share homework**

As well as the option to print homework, there is also an option to share homework. We highly recommend that you never give your child or another third-party access to your Aladdin Connect account. Instead you can use the **Share** button to send a link to the Homework for your child. There is a **Share** button is available on the Homework on the Home page and also on the Homework tab for your child.

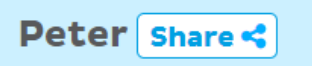

Clicking or tapping the "Share" button brings you to a sharable live link for your child's homework. The link is copied to the clipboard and you can paste it into a message / email etc. to the desired recipient. The link updates daily to show the homework for the day. At the end of the week the link will expire and you will need to generate a new link.

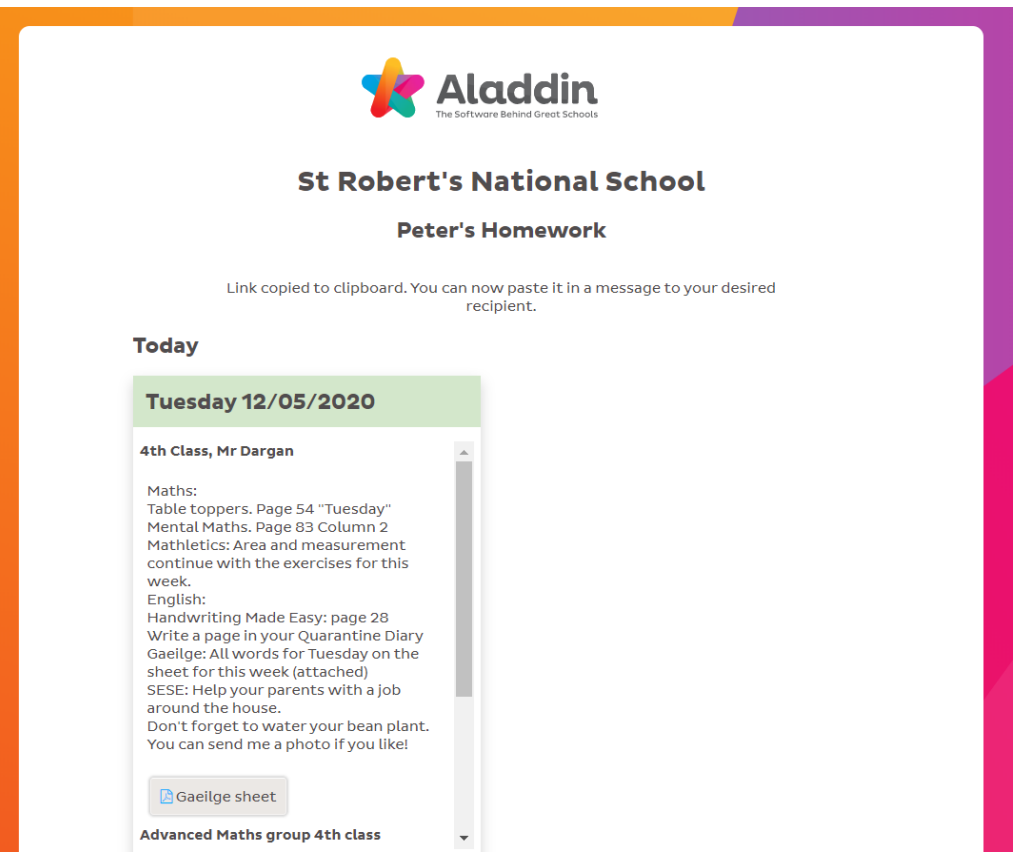

**Please note:** You, as the parent, will need to log into your Aladdin Connect account to be able to submit homework answers. Homework answers **cannot** be submitted via the shareable link.

#### **How to send homework to the teacher**

You have the option to "Send your answer" for any homework days that a teacher has allowed homework answers to be uploaded.

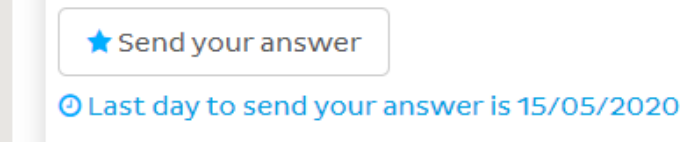

Once your child has completed their homework, click on "Send your answer". This will bring you to a screen where you can attach files / photos and also type comments for the teacher. You can easily attach files / photos of your child's homework by clicking on **Attach file / photo**.

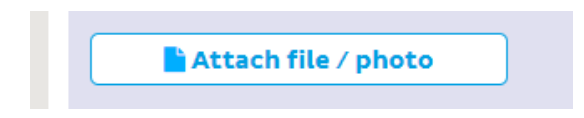

**Note:** Parents should **always** upload content to Aladdin Connect **on behalf of their child** and we firmly recommend that you **never** give your phone to your child to allow them to upload files / photos / content themselves.

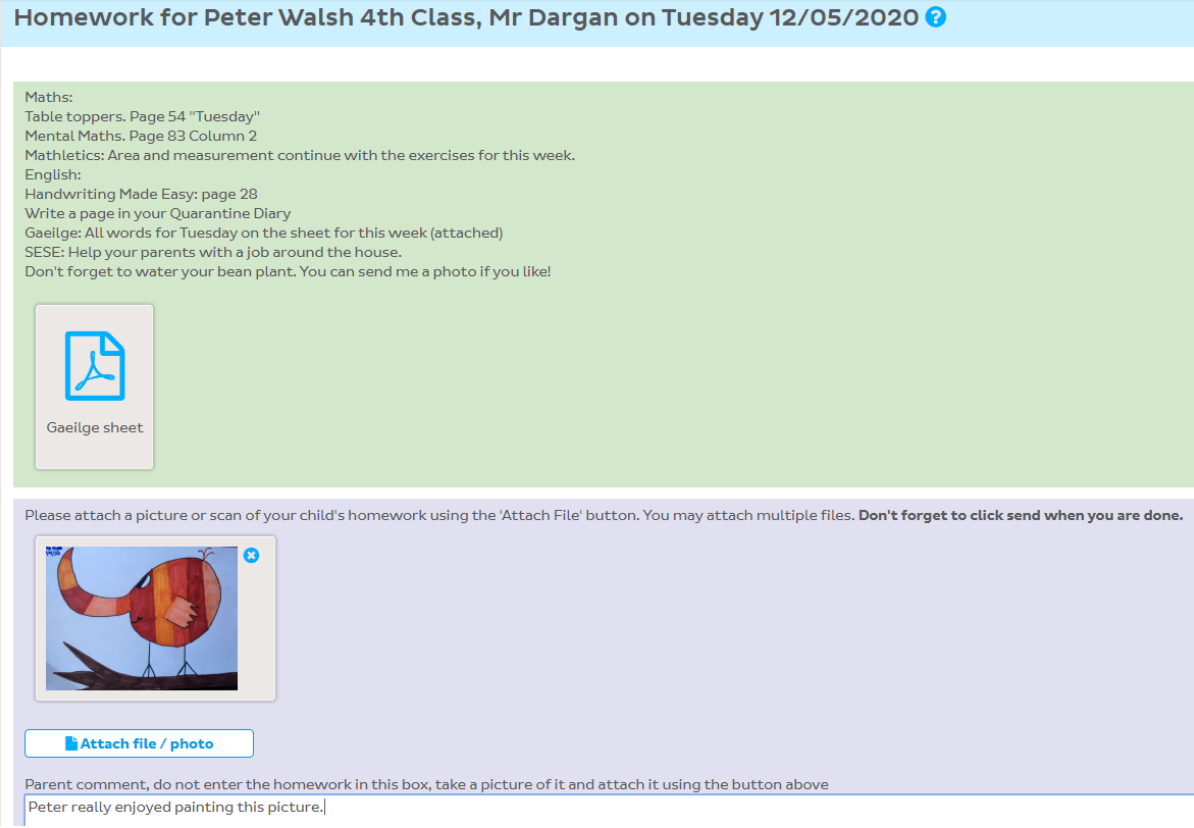

**Please note:** You should not type homework answers directly in the comments box, this box is intended for parent feedback / comments only.

Parent comment, do not enter the homework in this box, take a picture of it and attach it using the button above Peter really enjoyed painting this picture.

Homework is intended to be sent back to the teacher in one go and to help with this, there is a button to "**Save but don't send**". This allows you to return to your Aladdin Connect account and attach work as it is completed throughout the day / week.

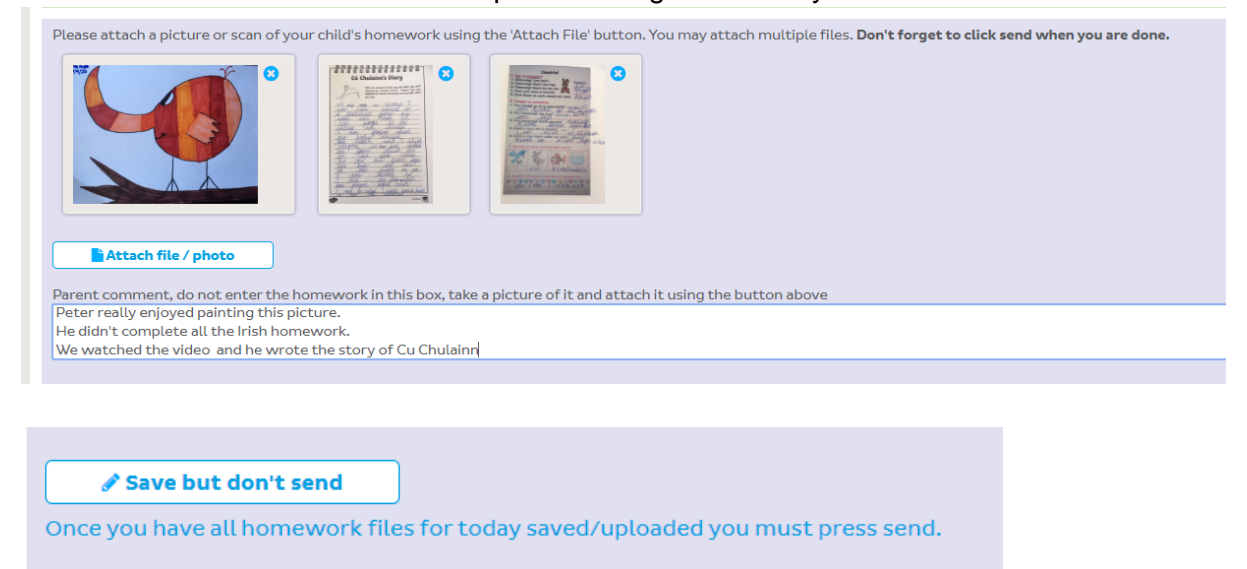

When all homework is completed, you can click the **Send** button to send all homework to the teacher. You should only click this button once **all** homework assignments in **all** subjects set by the teacher have been completed.

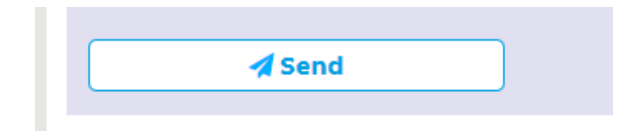

You will see a message letting you know that you will not be able to add or remove files or edit your comment once the homework has been sent. You will be asked to confirm that you wish to send the homework and when you click the "**Yes, send"** button then the homework will be submitted to the teacher.

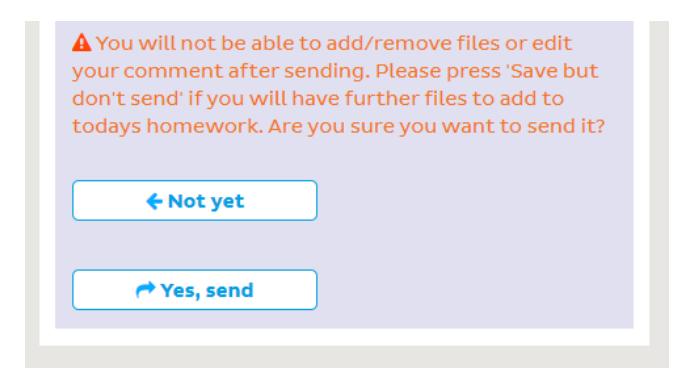

## **How parents view Homework Answers**

Once homework has been submitted, it will appear in your Aladdin Connect account with the option to "View your answer".

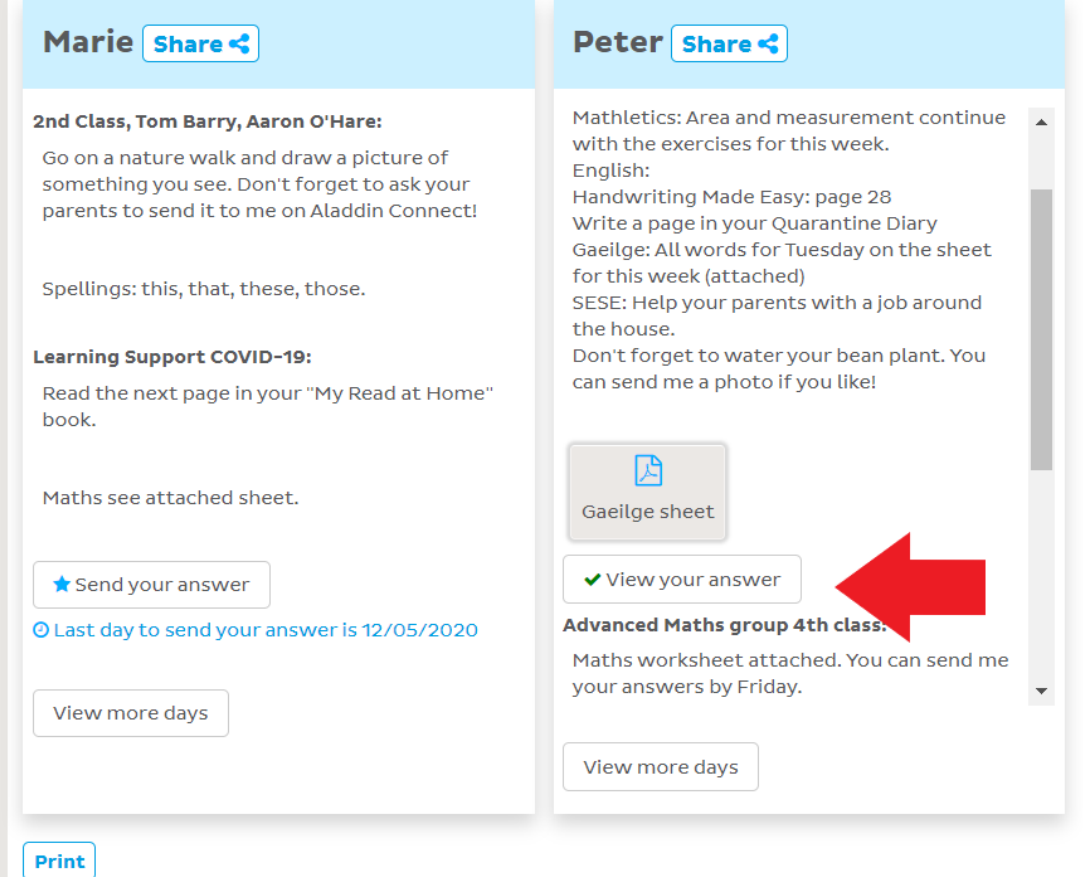

You will be able to view answers / completed work and comments but you **will not** be able to make changes to submitted homework once it has been sent to the teacher. You will still be able to send answers for any other groups / associated classes that your child / children is a member of.

If you have uploaded some homework but not yet pressed the "Send" button then it will appear on the Home page as "Homework not sent". This helps you to keep track of homework that has not yet been submitted to the teacher.

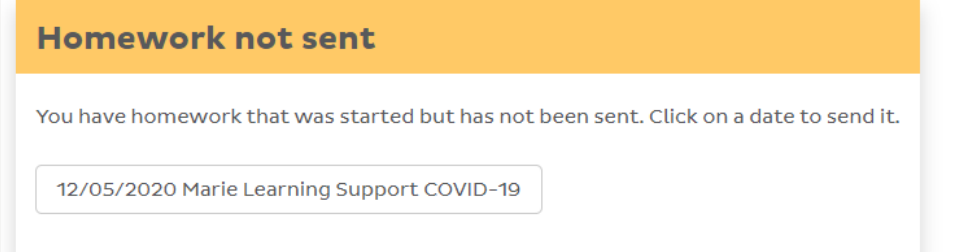

If a teacher has given feedback for homework this will appear on the Home page as "New homework feedback".

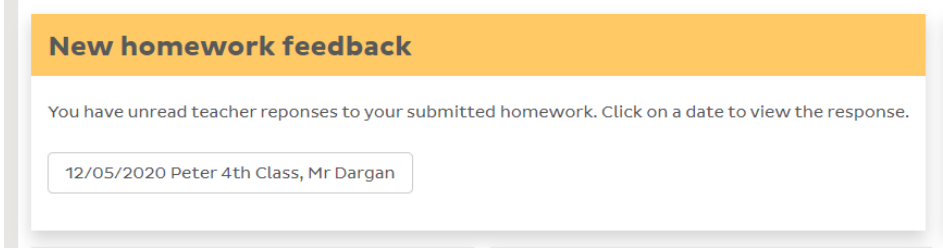

If your child's school is using the homework answers feature, then you will have a Homework Answers tab in your child's profile where you can view a list of all homework with answers allowed. Homework for all classes / associated classes / groups your child is a member of is included on this tab.

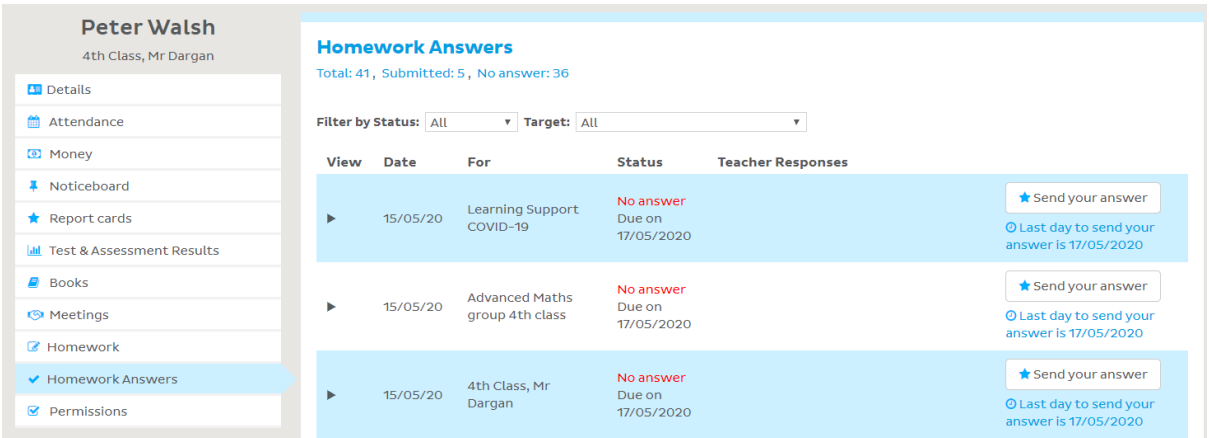

The Homework Answers tab allows you to easily see if there has been any homework missed. You can click to expand any item on the Homework Answers tab to view it in detail.

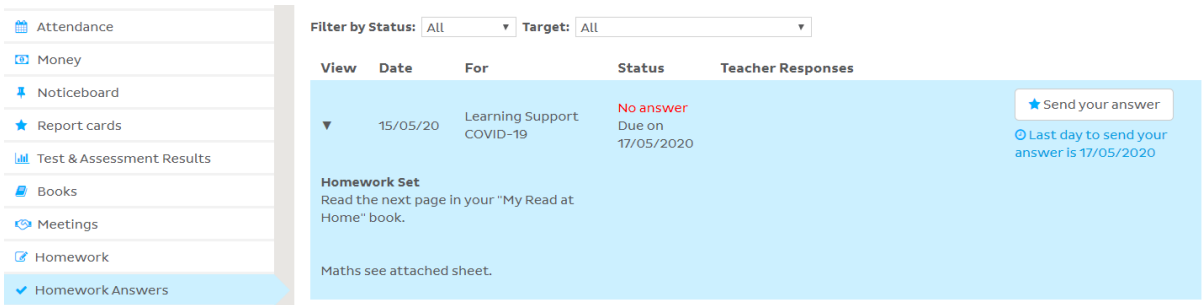

From the "Homework Answers" tab, you can click on "Send your answer" to send your child's homework answers. Parents can also keep track of teacher feedback from the Homework Answers tab.

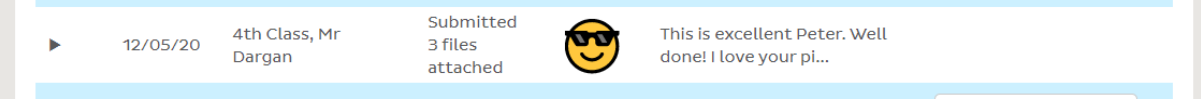